Adriana de Fátima Araújo

### **Embarcadero Delphi 2010 Desenvolvendo Aplicações**

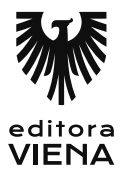

1ª Edição Bauru/SP Editora Viena 2012

# Sumário

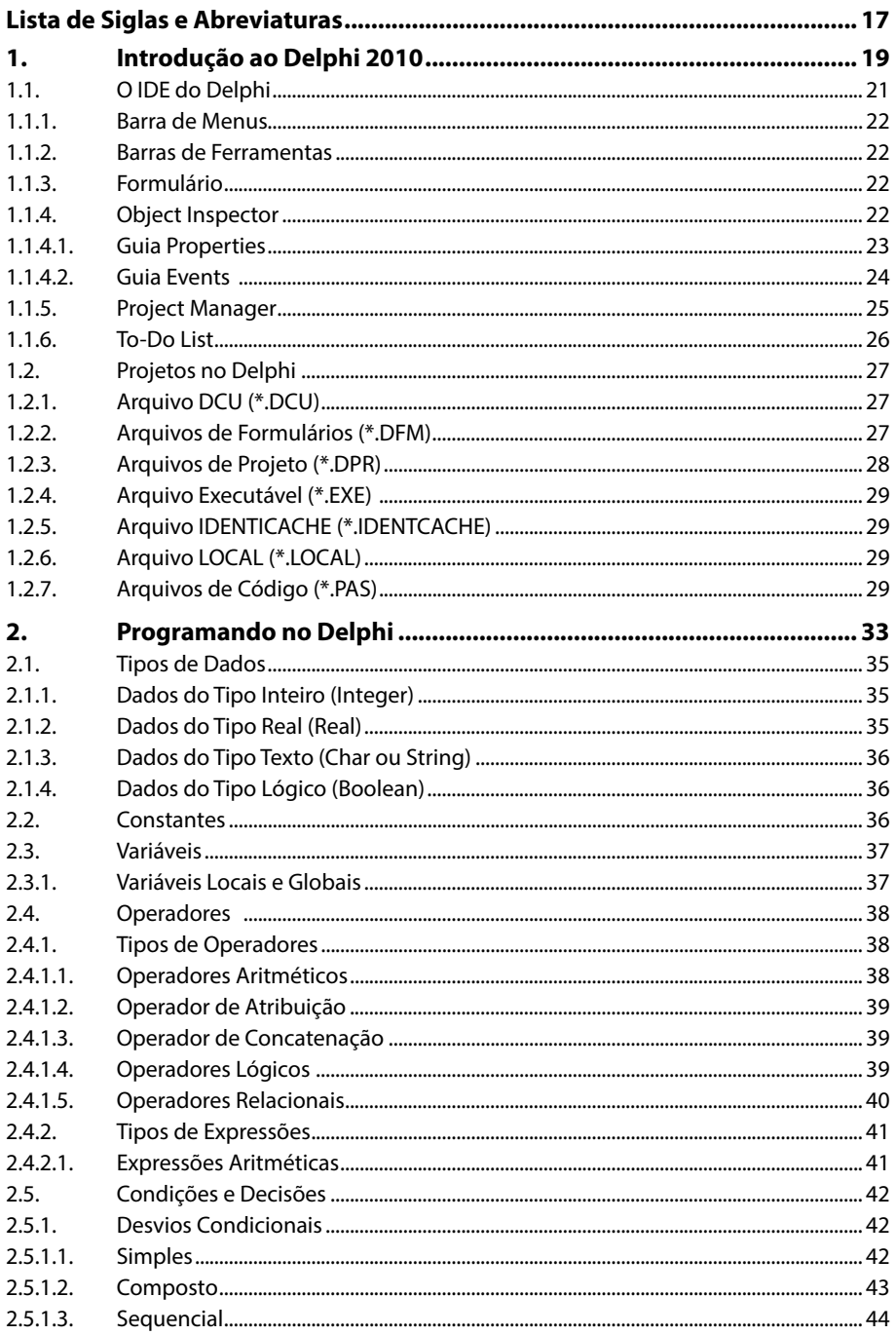

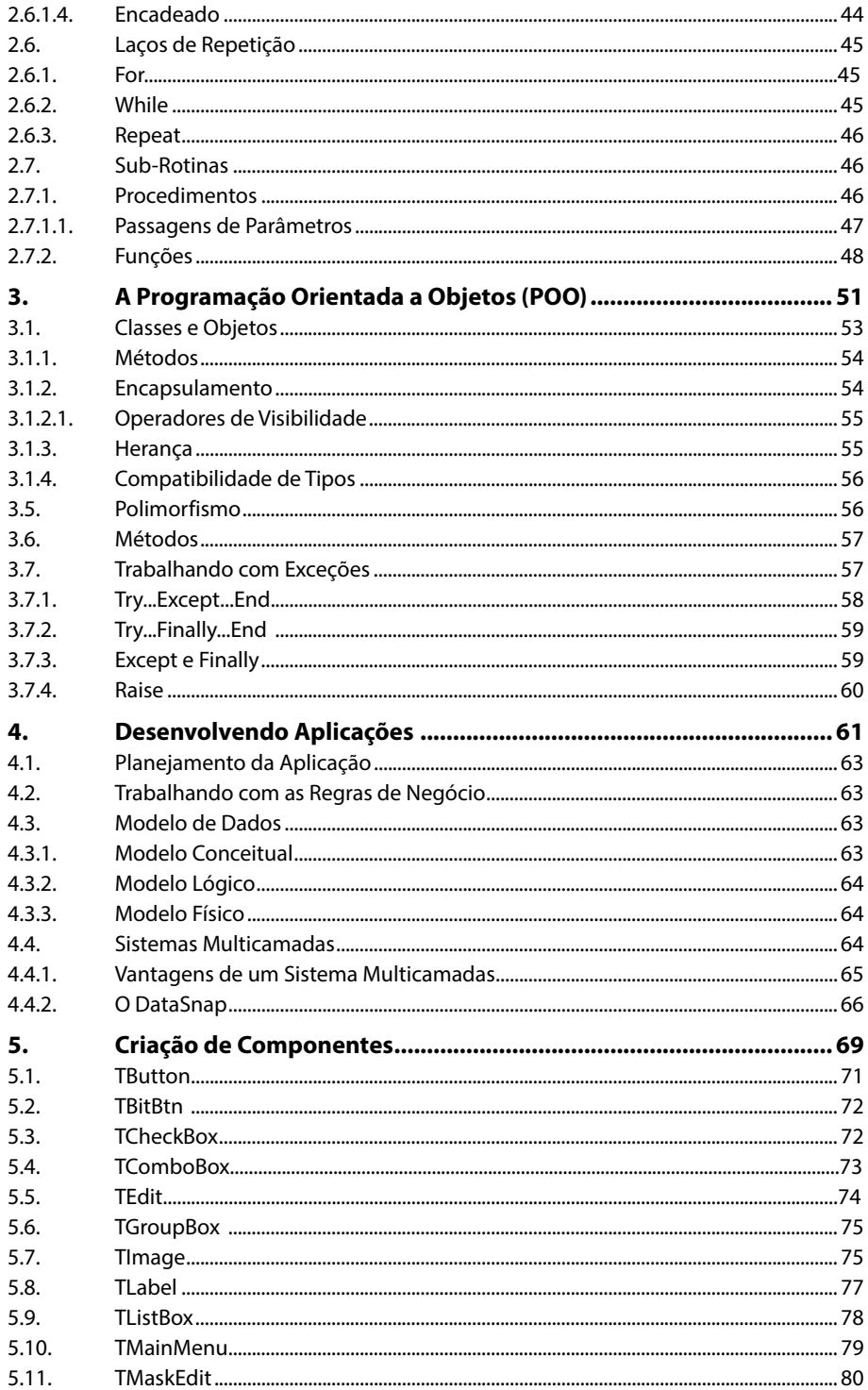

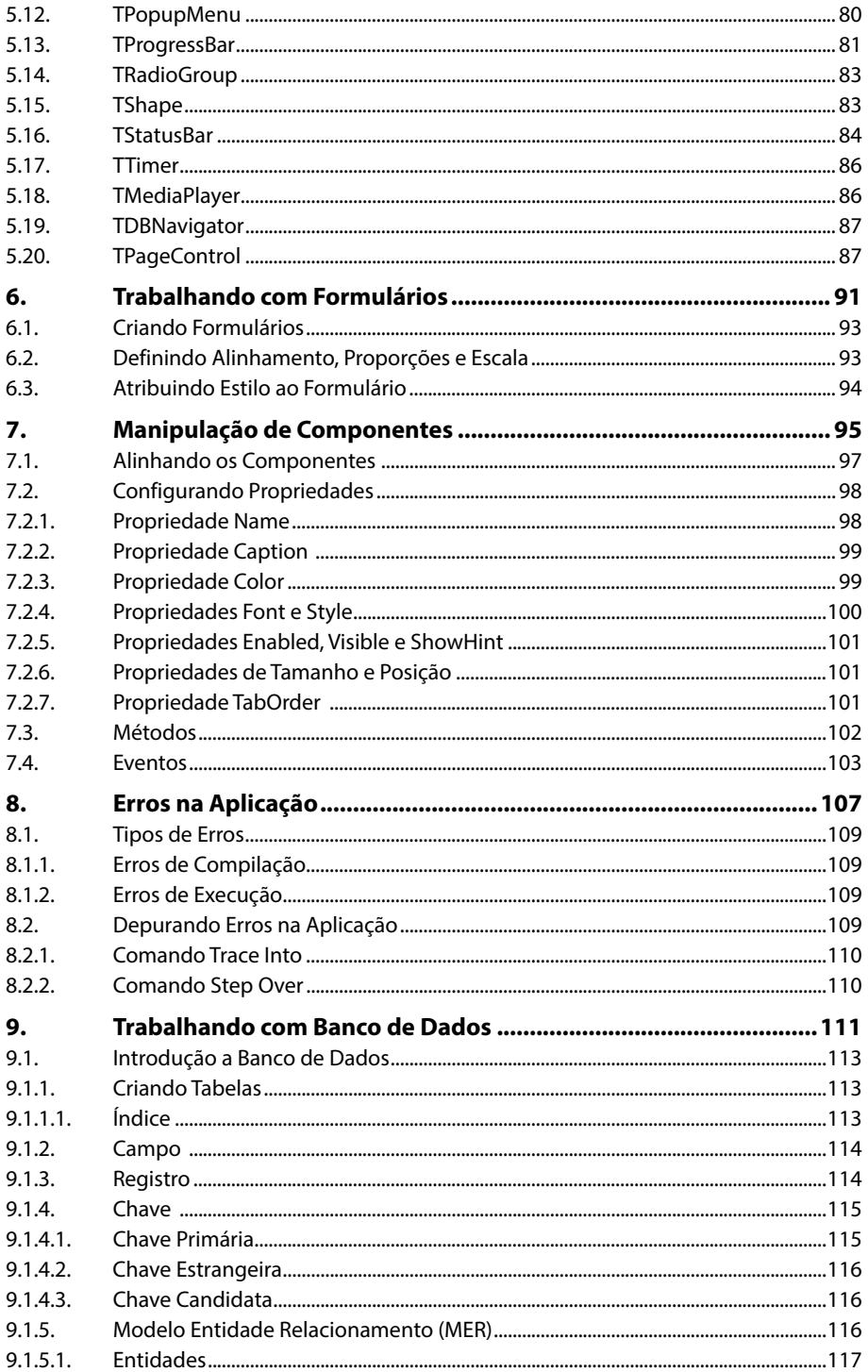

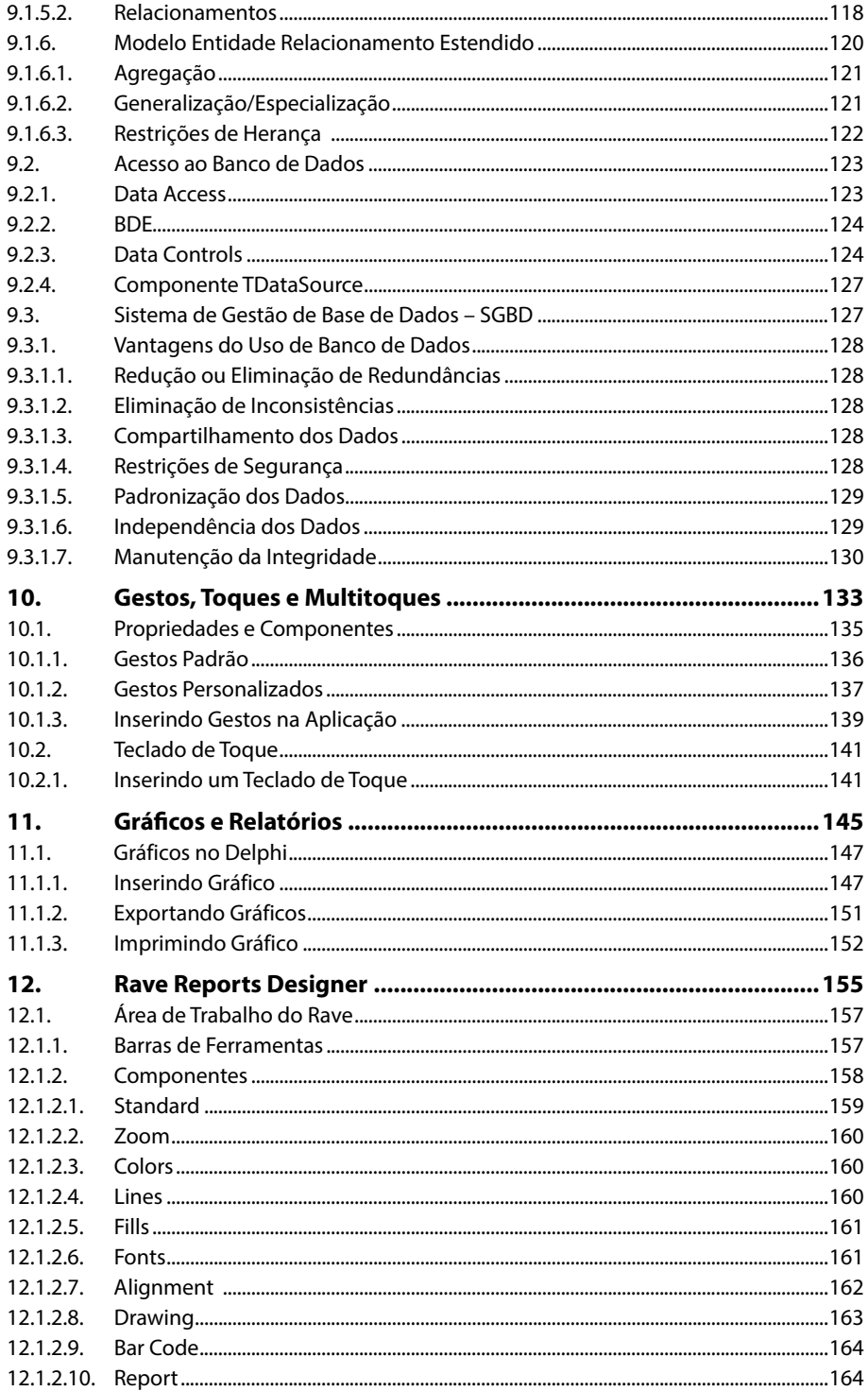

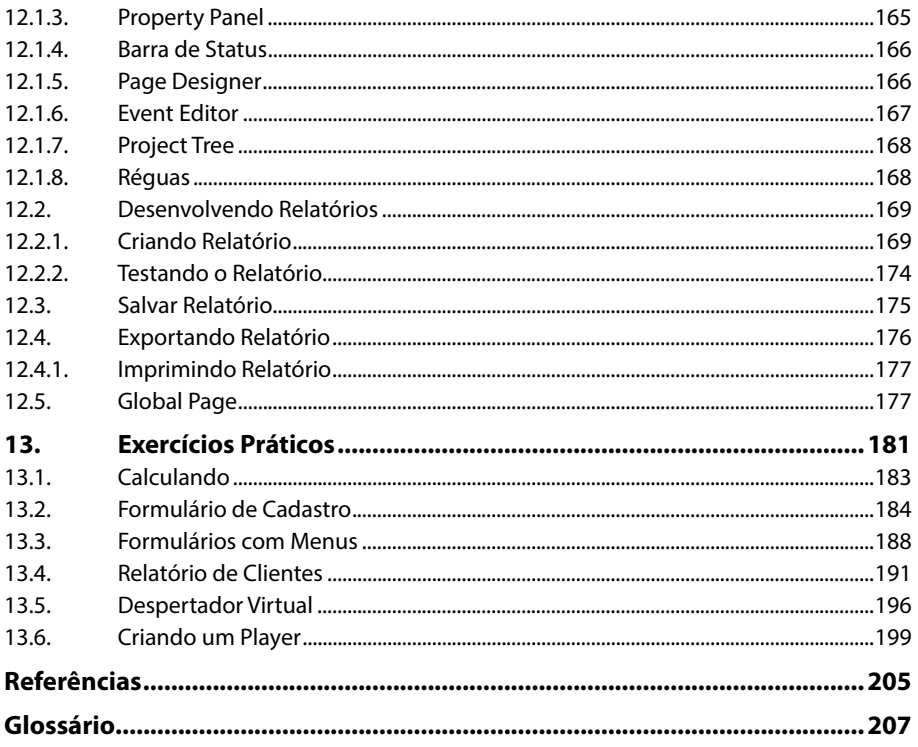

## **Lista de Siglas e Abreviaturas**

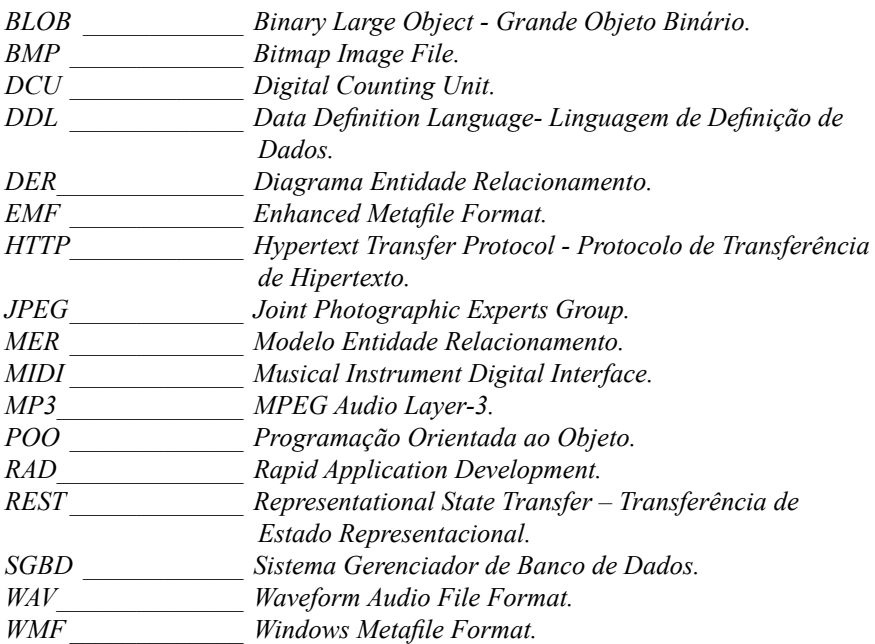

# **1** Introdução ao Delphi 2010

#### **1.1. O IDE do Delphi**

- 1.1.1. Barra de Menus
- 1.1.2. Barras de Ferramentas
- 1.1.3. Formulário
- 1.1.4. Object Inspector
- 1.1.5. Project Manager
- 1.1.6. To-Do List

#### **1.2. Projetos no Delphi**

- 1.2.1. Arquivo DCU (\*.DCU)
- 1.2.2. Arquivos de Formulários (\*.DFM)
- 1.2.3. Arquivos de Projeto (\*.DPR)
- 1.2.4. Arquivo Executável (\*.EXE)
- 1.2.5. Arquivo IDENTICACHE (\*.IDENTCACHE)
- 1.2.6. Arquivo LOCAL (\*.LOCAL)
- 1.2.7. Arquivos de Código (\*.PAS)

Embarcadero Delphi 2010 Embarcadero Delphi 2010

## **1. Introdução ao Delphi 2010**

O **Delphi 2010** atualmente desenvolvido pela **Embarcadero®** apresenta um ambiente completo, com recursos e ferramentas avançadas que permitem o desenvolvimento desde aplicações simples até as mais complexas utilizando os bancos de dados mais usados atualmente.

Essa linguagem de programação possibilita o desenvolvimento de aplicações multicamadas, para o ambiente Web, cliente-servidor e para dispositivos com tela sensível ao toque (touch).

#### **1.1. O IDE do Delphi**

O **IDE (Integrated Development Environment** ou **Ambiente Integrado de Desenvolvimento**) do **Delphi 2010** é composto por um conjunto de elementos que armazenam diversos recursos e ferramentas para o desenvolvimento das aplicações.

O usuário poderá personalizá-lo de acordo com suas necessidades, arrastando, ocultando ou exibindo barras e painéis.

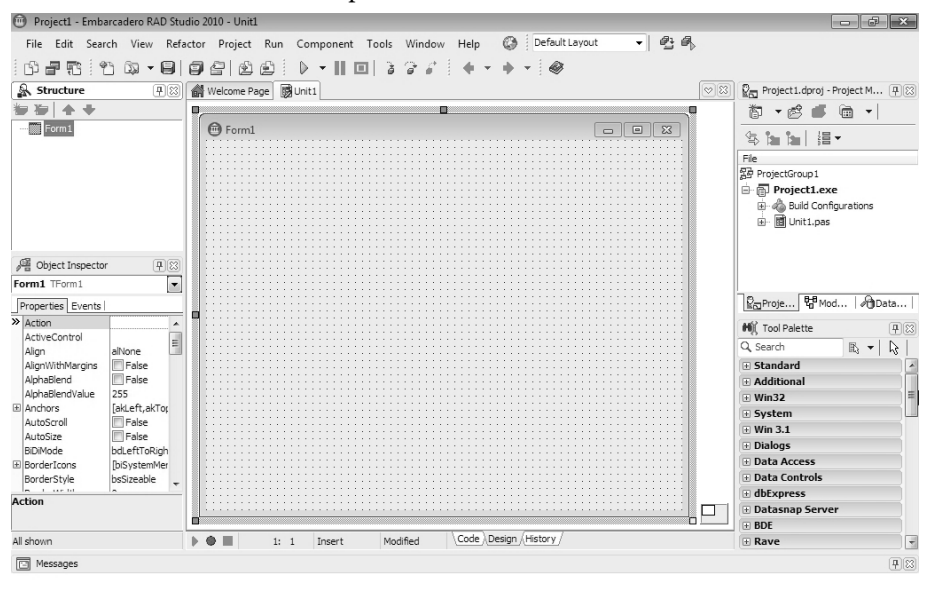

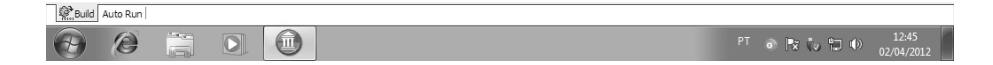

#### **1.1.1. Barra de Menus**

A **Barra de menus** do **Delphi 2010** armazena diversas opções e comandos para serem utilizados para criar e manipular aplicações. Esta barra está localizada abaixo da **Barra de Título**.

```
Project1 - Embarcadero RAD Studio 2010 - Unit1
                                                                                                        File Edit Search View Refactor Project Run Component Tools Window Help
                                                                       Co Default Layout
                                                                                           一日風
```
À direita da **Barra de Menus** é exibida a barra de ferramentas **Desktop** que permite ao usuário personalizar o modo como o **IDE** do **Delphi** é exibido.

#### **1.1.2. Barras de Ferramentas**

As **Barras de Ferramentas** são formadas por conjuntos de ferramentas que servem de atalho para grande parte dos recursos disponibilizados pela **Barra de Menus**. Através de suas ferramentas o usuário poderá realizar diferentes tipos de tarefas mais rapidamente.

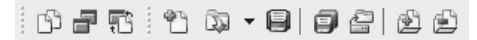

#### **1.1.3. Formulário**

Por padrão, ao criar uma nova aplicação no **Delphi 2010**, automaticamente um formulário será aberto. Nele será desenvolvido o layout da aplicação, através da inserção dos respectivos componentes.

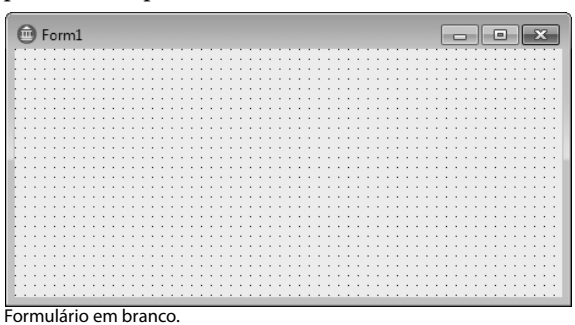

As propriedades do formulário como cor, nome e dimensões, por exemplo, são editadas através do painel **Object Inspector**.

Em uma aplicação cada formulário estará interligado a um código de programa, denominado **Unit** (unidade), no qual deverão estar descritos todos os eventos dos componentes.

A visualização desta **Unit** é feita através da guia **Code** exibida abaixo do formulário.

#### **1.1.4. Object Inspector**

O painel **Object Inspector** permite configurar as propriedades e eventos dos componentes inseridos em uma aplicação, incluindo os formulários. Por padrão ele está fixado à esquerda da **IDE** do **Delphi 2010**.

O **Object Inspector** se subdivide em duas guias: **Properties** e **Events**. Além disso, no topo do painel há um menu deslizante, o **Object Selector**, onde são listados todos os componentes inseridos atualmente na aplicação.

Ao selecionar um componente nesta lista, automaticamente serão exibidos o nome e o tipo deste componente, além de suas propriedades e as opções de eventos disponíveis para ele.

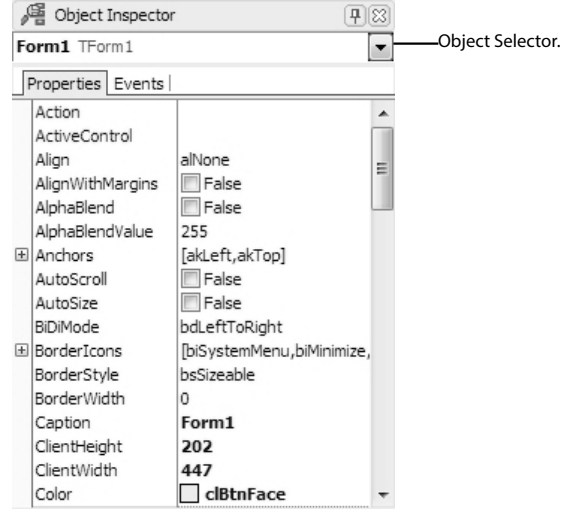

*Dica: Quando este painel não estiver visível, pode-se exibi-lo acessando o menu View e clicando na opção Object Inspector (F11).*

#### **1.1.4.1. Guia Properties**

As propriedades são os atributos de um componente e determinam o modo como ele irá se comportar e ser visualizado na aplicação. A guia **Properties** do painel **Object Inspector** é o local onde são configuradas estas propriedades.

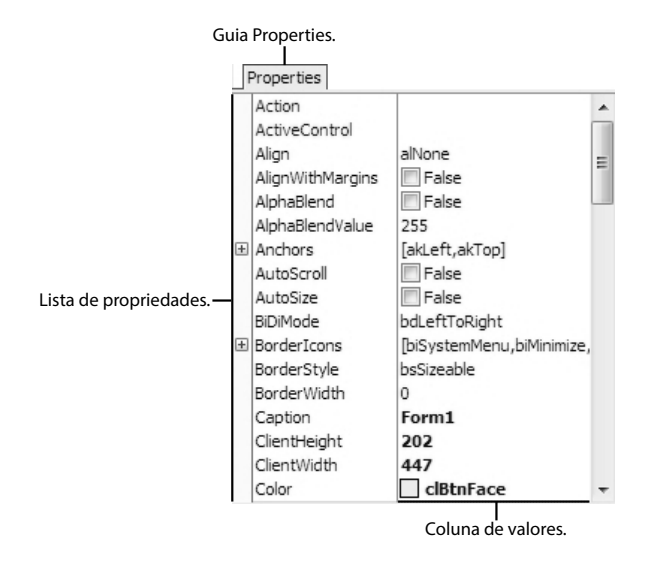

*Dica: O conjunto de propriedades exibido na guia Properties varia de acordo com o componente selecionado.*

#### **1.1.4.2. Guia Events**

Os eventos são ocorrências do sistema ou ações que um componente pode reconhecer e que poderão ser disparados através de um clique do mouse, pressionando uma tecla ou automaticamente após um determinado período de tempo. Na guia **Events** são listados todos os eventos disponíveis para um determinado componente.

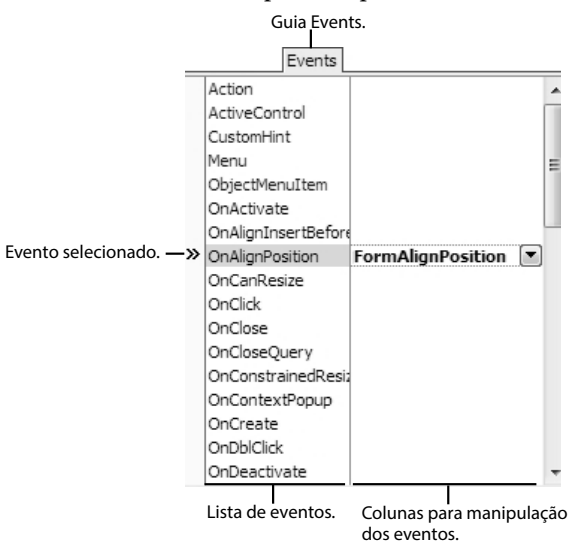

Para configurar um evento, é necessário clicar duas vezes sobre o campo em branco exibido à direita do evento correspondente.

Automaticamente será exibida a procedure correspondente ao evento na guia **Code**, permitindo a programação do evento desejado.

```
procedure TForm1.FormAlignPosition(Sender: TWinControl; Control: TControl;
    var NewLeft, NewTop, NewWidth, NewHeight: Integer; var AlignRect: TRect;
\simAlignInfo: TAlignInfo);
30 begin
31end:
 \lnot lend.
```
#### Procedure do evento OnAlignPosition.

#### **1.1.5. Project Manager**

O **Project Manager** é um painel que está posicionado à direita da área de trabalho do **Delphi 2010** e permite navegar de maneira simples e rápida por projetos de grande porte. Além disso, é possível inserir uma **Unit** de outro projeto no projeto atual, incluindo o caminho do arquivo automaticamente.

Quando este painel não estiver visível, basta acessar o menu **View** e escolher a opção **Project Manager** (**Ctrl+Alt+F11**) para exibi-lo.

O gerenciamento de projetos no **Delphi 2010** é realizado através deste painel. Ele utiliza um modo de exibição do tipo "árvore", permitindo a visualização de toda a estrutura hierárquica dos arquivos dentro dos projetos.

Na área superior do painel há um conjunto de ferramentas para a administração do projeto e, logo abaixo, seção **File** onde a estrutura do projeto é exibida.

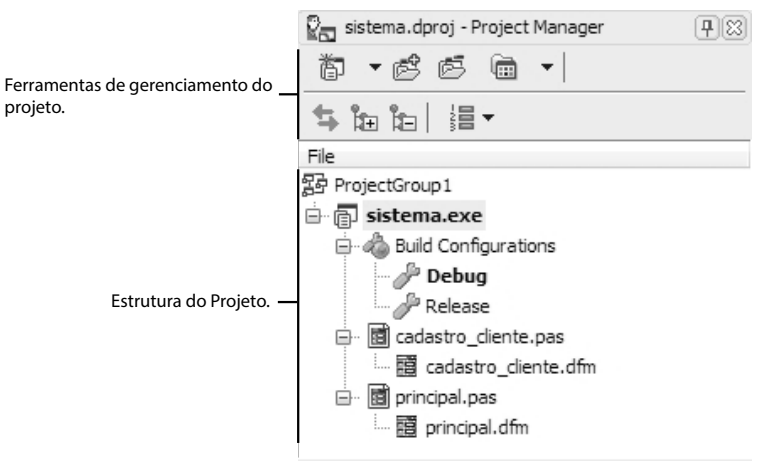

Veja a seguir uma breve descrição das ferramentas que compõem estas barras:

- $\boxed{\bullet}$  **<sup>→</sup> Activate selected project:** Habilita o projeto atualmente selecionado.  *Add new project: Adiciona um novo projeto à aplicação. B Remove selected file or project: Remove da aplicação atual uma unit ou projeto selecionado.*  $\blacksquare$  *Select project view style: Permite selecionar um estilo de exibição para o projeto.*  $\left| \mathbb{S} \right|$  **Synchronize selection with editor:** Sincroniza a seleção atual com o  *editor. Expande selected nodes: Expande todos os grupos de arquivos em um projeto, facilitando a visualização dos mesmos. Collapse selected nodes: Contrai a visualização de todos os arquivos dentro de seus respectivos grupos.*
- $\frac{1}{2}$  **<b>E**  $\bullet$  **Sort all projects:** Classifica todos os projetos abertos atualmente na  *aplicação, por nome, data de modifi cação, tipo, caminho etc.*

#### **1.1.6. To-Do List**

A **To-Do List** é um painel que exibe uma lista das tarefas a serem realizadas no projeto. Ela é constituída por uma coleção de notas que ficam visíveis para o programador, tornando-se muito útil em projetos desenvolvidos por mais de um programador para facilitar a identificação das tarefas que cada um deverá realizar em um projeto.

Para exibir este painel, acesse o menu **View** e clique na opção **To-Do List**. Ele será exibido na área inferior da janela do **Delphi**, logo abaixo do formulário.

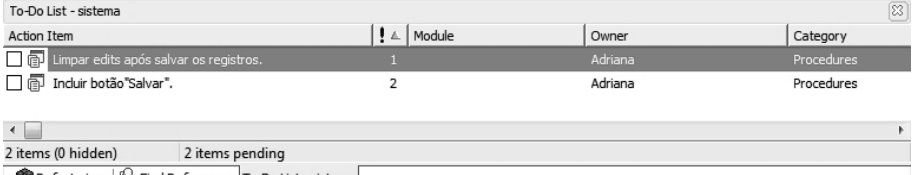

Refactorings | SFind References To-Do List - sistema

Para inserir uma tarefa no painel **To-Do List**, siga os passos:

- **1.** Clique com o botão direito do mouse sobre o **To-Do List**;
- **2.** No menu de contexto exibido, clique na opção **Add** (**Ctrl+A**);
- **3.** Especifique na caixa de diálogo **Add To-Do Item** os seguintes itens para a nova tarefa:
	- **3.1. Text:** Insira o texto descritivo da tarefa que deverá ser realizada;
	- **3.2. Priority:** Determine a prioridade da tarefa determinando sua ordem na lista;
	- **3.3. Owner:** Identifique-se digitando seu nome neste campo;
	- **3.4. Category:** Determine uma categoria para a nova tarefa;

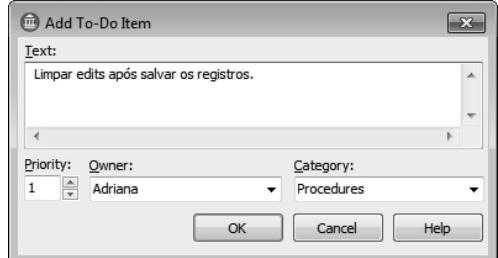

**4.** Clique no botão **OK**.

Quando a tarefa for realizada, deve-se marcá-la para indicar sua conclusão, clicando na caixa à esquerda da tarefa no painel. Será exibido um tachado sobre a tarefa no painel **To-Do List**.

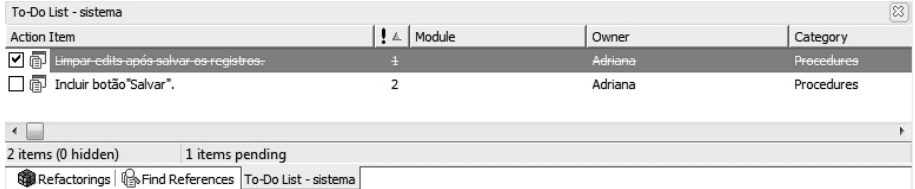

 Para remover um item desta lista, basta clicar com o botão direito do mouse sobre ele e escolher a opção **Delete** (**Del**) no menu de contexto.

#### **1.2. Projetos no Delphi**

Os projetos criados no **Delphi 2010** são constituídos por diferentes tipos de arquivos: **\*.DCU**, **\*.DFM**, **\*.DPR**, **\*.EXE**, **\*.IDENTCACHE**, **\*.LOCAL** e **\*.PAS**.

Ao salvar um projeto, o **Delphi 2010** solicitará somente os nomes dos arquivos de unidade e projeto. Os demais arquivos são criados automaticamente.

Cada arquivo é responsável por armazenar um tipo de informação, sendo que alguns destes são imprescindíveis para o funcionamento da aplicação e outros opcionais, que podem ser excluídos posteriormente.

*Atenção: Antes de fazer a exclusão de um arquivo criado com o projeto, tenha certeza que isso não comprometerá o funcionamento da aplicação.*

#### **1.2.1. Arquivo DCU (\*.DCU)**

Este tipo de arquivo armazena informações sobre a última compilação realizada, de modo que o **Delphi** se encarregue de compilar apenas as alterações realizadas posteriormente no código da aplicação.

#### **1.2.2. Arquivos de Formulários (\*.DFM)**

Os arquivos **\*.DFM** são criados para cada formulário existente em uma aplicação e armazenam informações sobre o formulário e os componentes nele inseridos. Os arquivos **\*.DFM** são gerados com o mesmo nome da **Unit** associada.

Essas informações são armazenadas em formato binário, sendo legível somente através do **Delphi** ou podendo ser convertida em formato de texto e visualizada através da guia **Code**.

A visualização deste arquivo é feita clicando com o botão direito do mouse sobre o formulário e selecionando a opção **View as Text**.

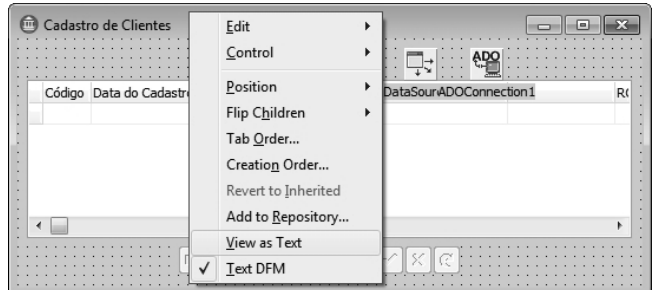

Para retornar à visualização padrão do formulário basta clicar novamente com o botão direito do mouse sobre a aba da **Unit** na guia **Code** e escolher a opção **View as Form** (**Alt+F12**).

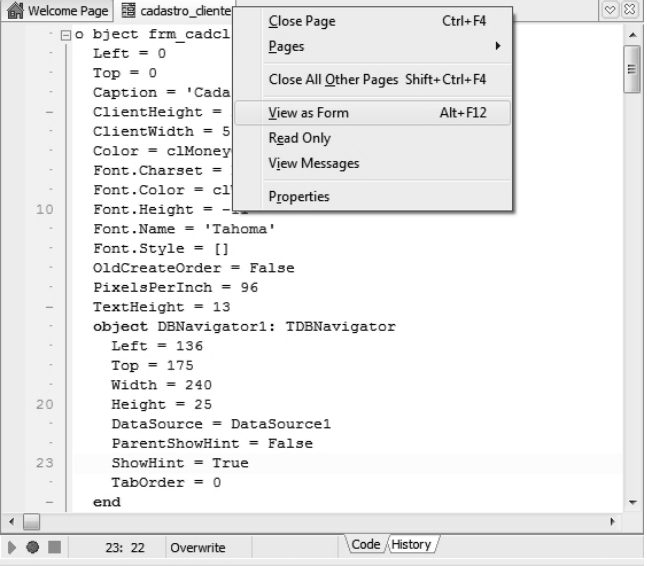

#### **1.2.3. Arquivos de Projeto (\*.DPR)**

O arquivo de projeto (**\*.DPR**) armazena o programa principal da aplicação, que armazena as informações sobre todas as **Units** e formulários associados.

Para visualizar o conteúdo deste arquivo na guia **Code**, siga os passos:

**1.** Acesse o menu **View** e escolha a opção **Units** (**Ctrl+F12**);

**2.** Na caixa de diálogo exibida serão listadas as **Units** da aplicação. Clique sobre a **Unit** que deseja visualizar os códigos para selecioná-la;

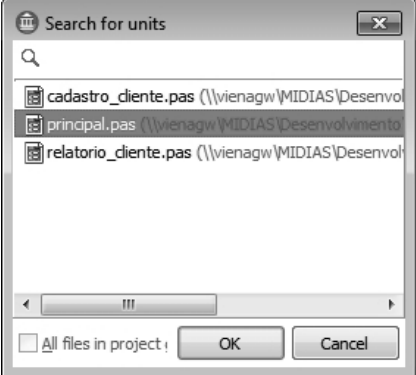

**3.** Clique no botão **OK**. Os códigos desta **Unit** serão exibidos na guia **Code**.

Através do arquivo **\*.DPR** é possível determinar quais formulários deverão ser criados e exibidos no início da aplicação.

#### **1.2.4. Arquivo Executável (\*.EXE)**

O arquivo executável **(\*.EXE)** é criado pelo compilador e pode ser executado em computadores que não possuam o **Delphi 2010** instalado. Para criar um arquivo executável, basta pressionar as teclas <**Ctrl+F9**>.

**Atenção:** *Esse arquivo é destinado ao usuário da aplicação.* 

#### **1.2.5. Arquivo IDENTICACHE (\*.IDENTCACHE)**

O arquivo do tipo **IdentCache** (**\*.IDENTCACHE**) é temporário, gerado pelo mecanismo de refatoração para aprimorar o desempenho da aplicação.

#### **1.2.6. Arquivo LOCAL (\*.LOCAL)**

O arquivo do tipo **Local** (**\*.LOCAL**) que é exibido na pasta da aplicação após a compilação da aplicação armazena as opções especificadas pelo programador durante o processo de desenvolvimento.

#### **1.2.7. Arquivos de Código (\*.PAS)**

Os arquivos com extensão **\*.PAS** armazenam os códigos fonte das **Units** de um projeto, onde são declarados os tipos, variáveis, procedures, eventos etc.

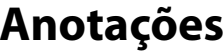

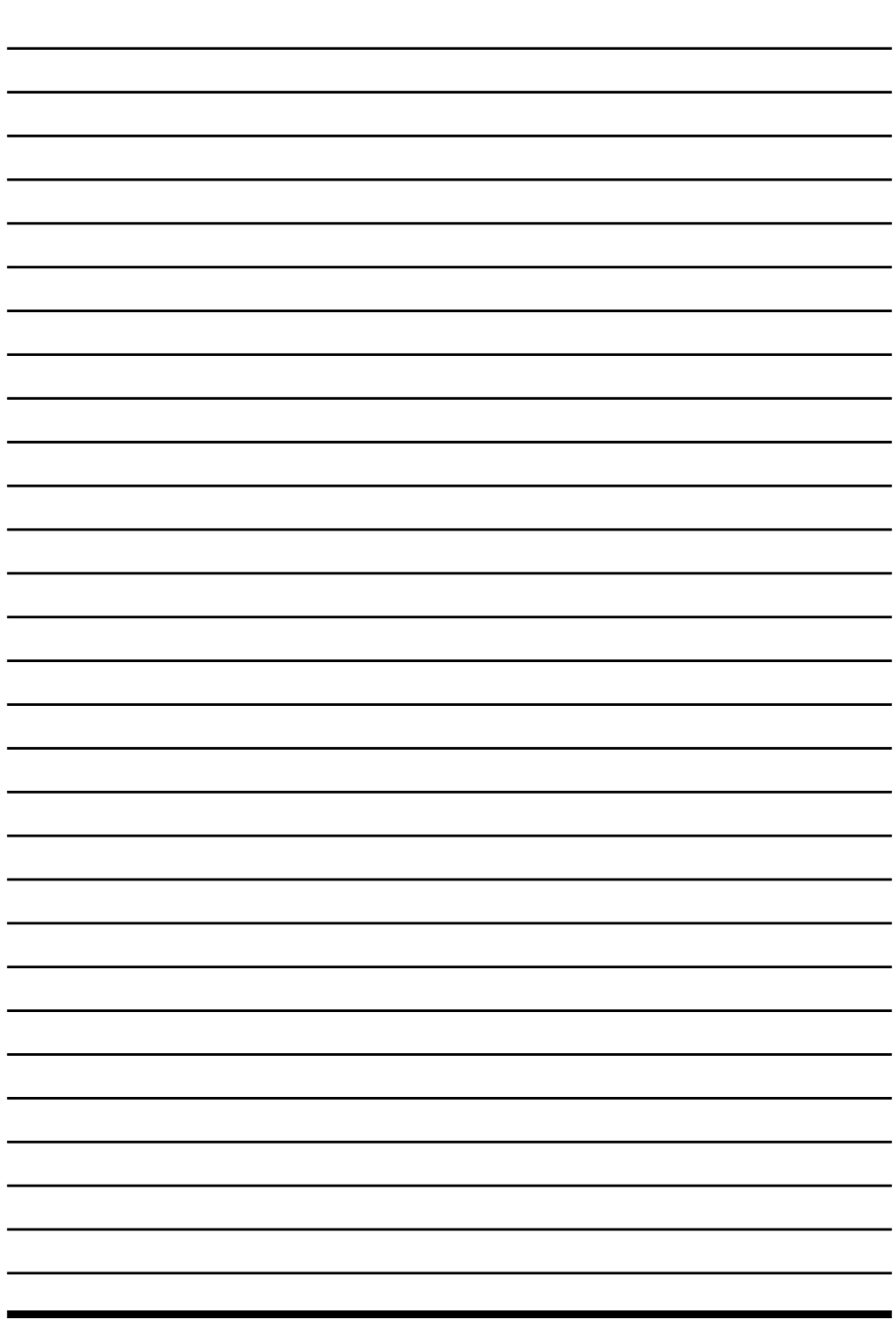

 $\overline{\underline{\Psi}}$